## DIR-412 BLiNK Broadband - 3G Settings

Open an Internet Browser and in the address bar, type in [http://192.168.0.1](http://192.168.0.1/)

The default username is admin and the password is left blank.

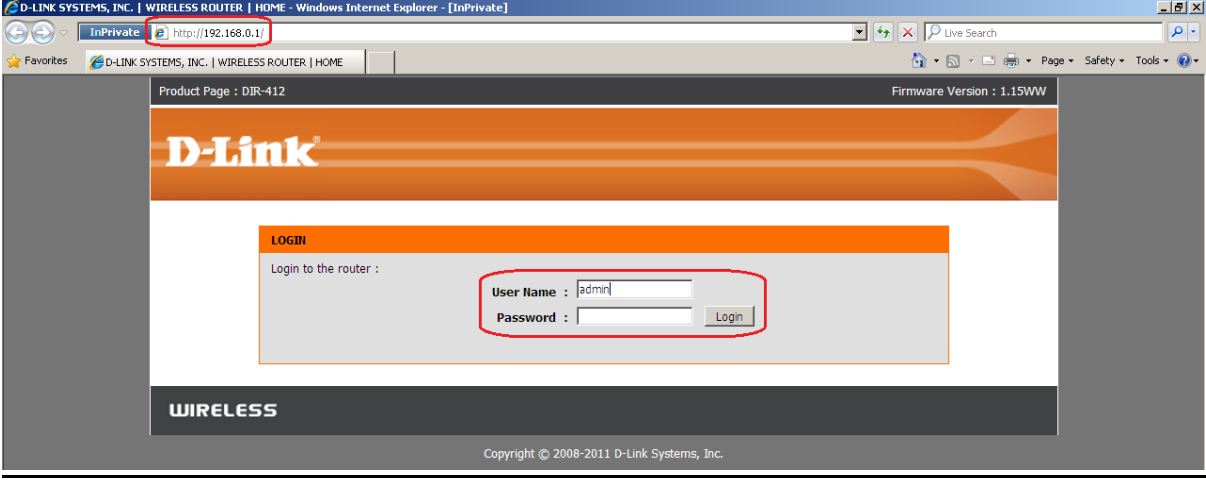

Select [Manual Internet Connection Setup] under [SETUP] > [INTERNET]

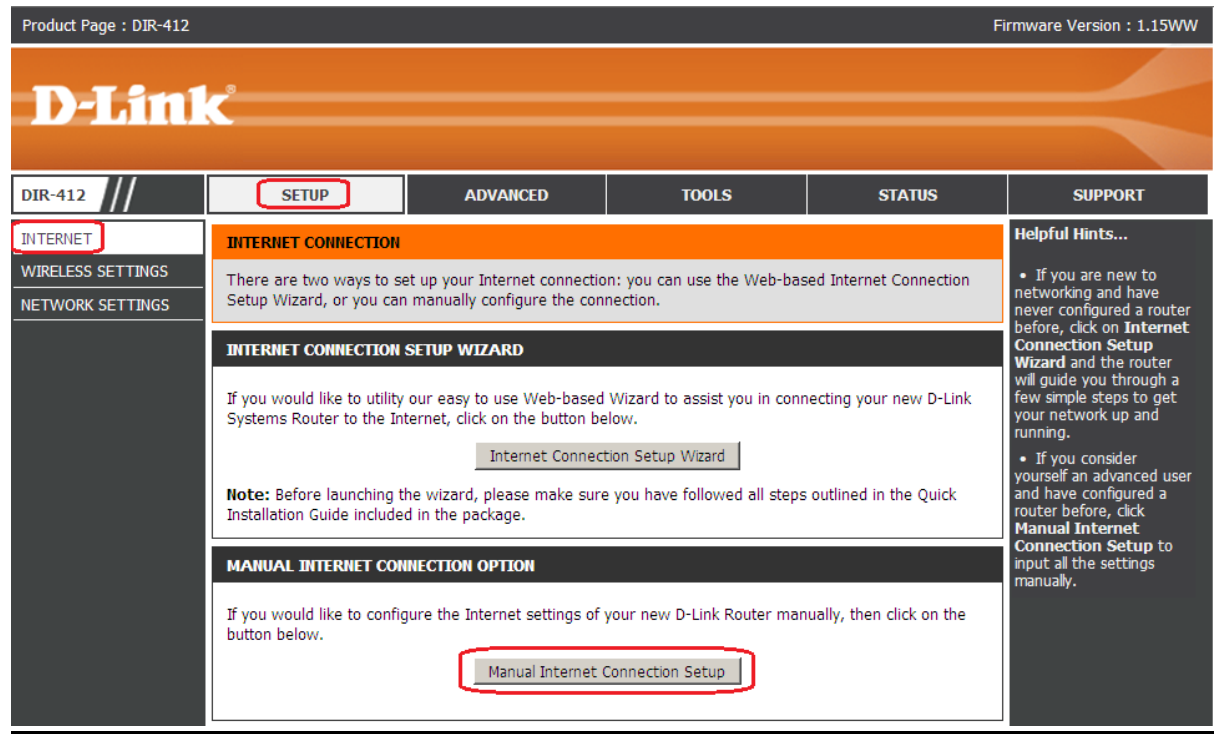

Go towards the bottom of the page.

-Uncheck [Auto Config] -Select Country [Australia] -ISP [BLiNK]

Click on [Save Settings] button to apply the changes.

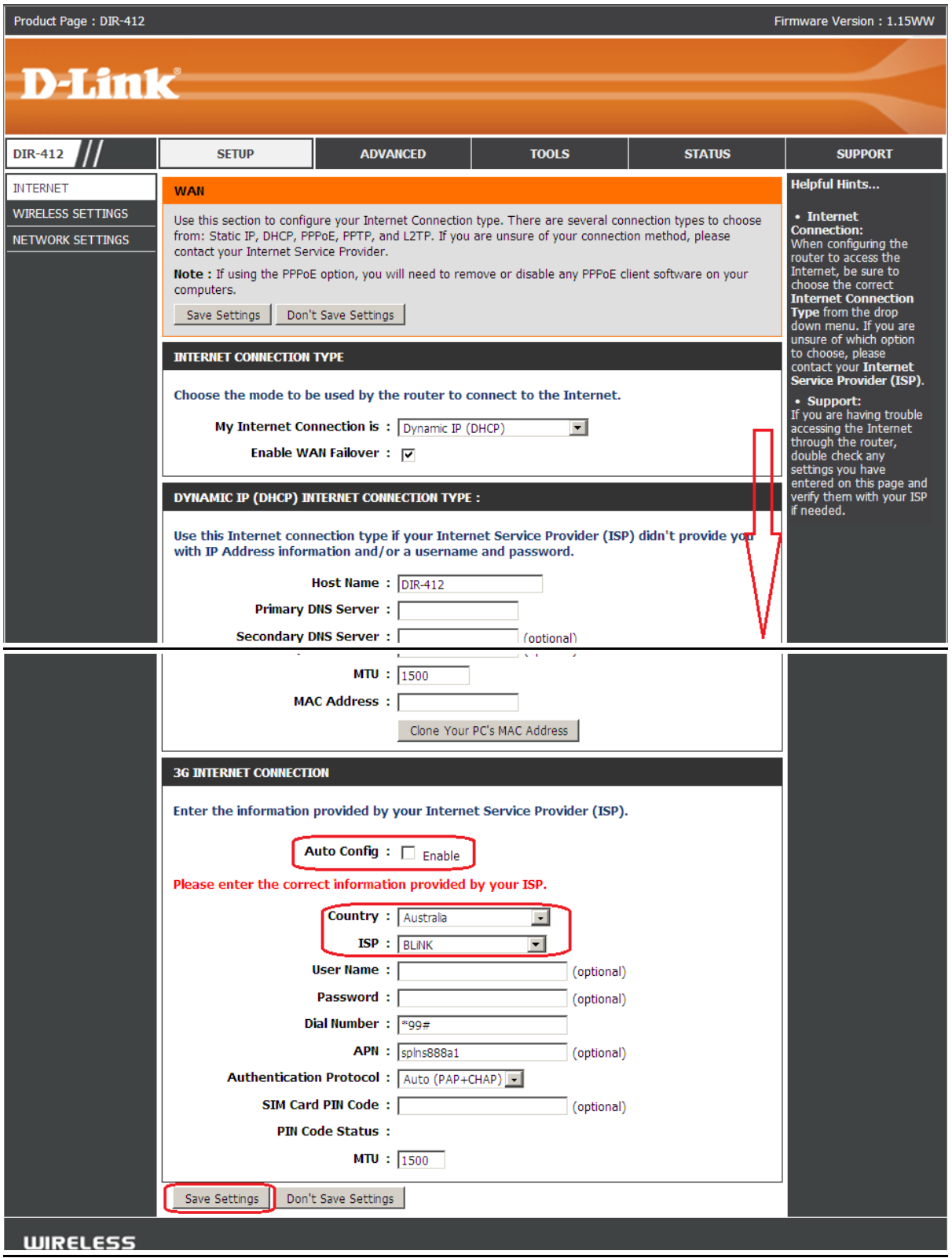